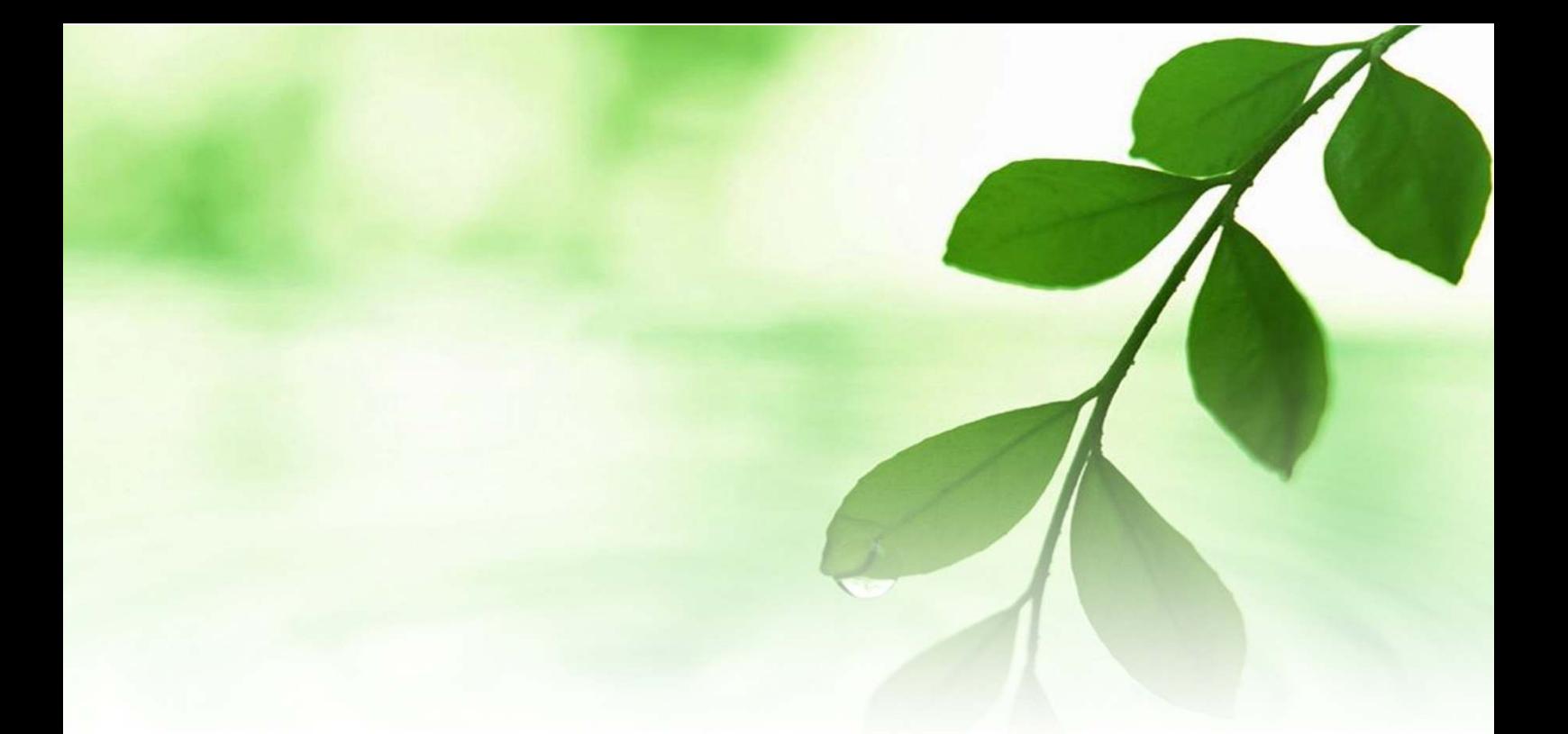

# アフィリエイト入門講座 「にほんブログ村」 を活用してアクセスアップ 【naruto】

■著作権について

本冊子と表記は、著作権法で保護されている著作物です。 本冊子の著作権は、発行者にあります。 本冊子の使用に関しましては、以下の点にご注意ください。

■使用許諾契約書

本契約は、本冊子を入手した個人・法人(以下、甲と称す)と発行者(以下、 乙と称す)との間で合意した契約です。本冊子を甲が受け取り開封するこ とにより、甲はこの契約に同意したことになります。

第1条本契約の目的:

乙が著作権を有する本冊子に含まれる情報を、本契約に基づき甲が非独 占的に使用する権利を承諾するものです。

第2条禁止事項:

本冊子に含まれる情報は、著作権法によって保護されています。甲は本 冊子から得た情報を、乙の書面による事前許可を得ずして出版・講演活 動および電子メディアによる配信等により一般公開することを禁じます。 特に当ファイルを 第三者に渡すことは厳しく禁じます。甲は、自らの事 業、所属する会社および関連組織においてのみ本冊子に含まれる情報を 使用できるものとします。

第3条損害賠償:

甲が本契約の第2条に違反し、乙に損害が生じた場合、甲は乙に対し、 違約金が発生する場合がございますのでご注意ください。

第4条契約の解除:

甲が本契約に違反したと乙が判断した場合には、乙は使用許諾契約書を 解除することができるものとします。

第5条 青任の範囲:

本冊子の情報の使用の一切の責任は甲にあり、この情報を使って損害が 生じたとしても一切の責任を負いません。

■アクセスアップに効果的!な「にほんブログ村」

ネット上でのコミュニケーションが多様になってきた今では、 ブログを運営している方が数多くいます。

無料でブログを作成できるサービスも充実していますので 誰でも簡単にブログ運営をすることができるようになっています。

しかし、ブログ運営をはじめて、誰でも1番はじめに悩むことは

◇ 見に来てくれる人がいない (独り言ブログになってしまっている) ◇ 見てもらえないので更新しなくなる(ブログを放置してしまう) ◇ ブログ更新のモチベーションがあがらない (ブログ運営が嫌になる) etc..

様々な悩みが出てくるかと思いますが、 その悩みを解決するために、ブログへ訪問してもらえるように <mark>「ブログのアクセスアップ」</mark>をしていかなければいけません。

アクセスアップに効果的な方法に

「ランキングに参加する」

という方法があります。

まず、ランキングサイトで、あるジャンル毎にブログを登録しておき ブログへあなた専用のランキングバナーを貼っておきます。

訪問者があなたのブログを評価して下さり、バナーをクリックして 下さると、あなたへポイントが加算されランキングがあがる・・・・・ という仕組みになっています。

ランキング上位にあなたのブログがあれば、 あなたのブログを見にきてくれる方も増えるので 自然とアクセスがあがってくるという嬉しいことが起こります。

ということで、

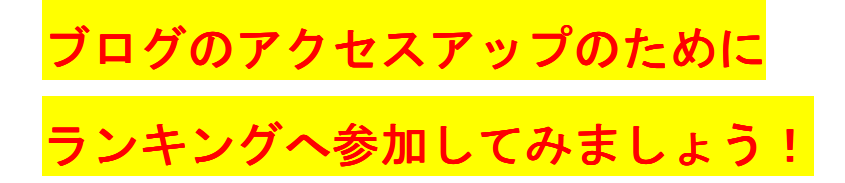

## 【ブログ村新規登録方法】

1.ブログ村に新規登録をしていきます。

# ブログ村 HP へ

↑クッリクすると、以下のような TOP ページ画面になりますので、 赤枠で囲った<mark>「新規登録(無料)」</mark>をクリックします。

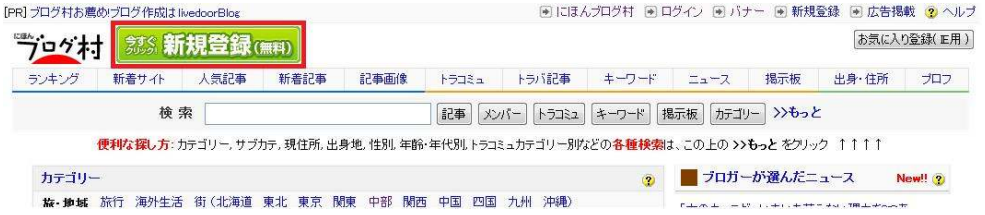

2. 以下の画面が表示されますので、下の方までスクロールします。

#### プログオオ

にほんプログ村トップ>新規登録画面(プログを既にお持ちの方のみ)

|※||こほんプログ村 (※)ログイン (※) バナー (※) 新規登録 (※)広告掲載 (※) ヘルプ

#### ご登録·ご利用は一切無料!です。 g にほんブログ村を見る g 登録のQ&A

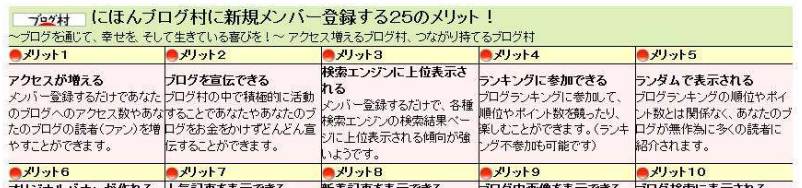

3. ページのほぼ中央に、メールアドレスとパスワードを入力する フォームがありますので、必要事項を入力します。

「トリ下の項目をお問違えのない」とうに入力をお願い申しトロ生す。「娶さもの代理人・村長(そんちょう)」

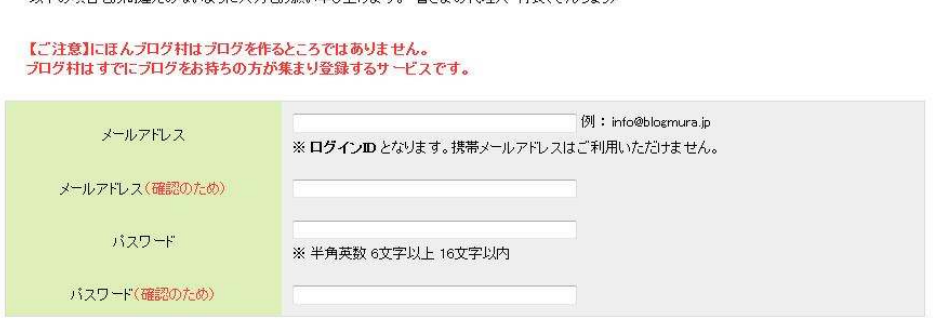

4. 次に、下の方へスクロールしますと、以下のフォームにあなたの 登録したいブログの情報などを記入していきます。

▼ ここから下のエリアは公開される情報となります。

 $(0.95)$   $\overline{5}$   $\overline{6}$   $\overline{2}$   $\overline{4}$   $\overline{2}$   $\overline{4}$   $\overline{2}$   $\overline{3}$   $\overline{2}$   $\overline{2}$   $\overline{2}$   $\overline{2}$   $\overline{2}$   $\overline{2}$   $\overline{3}$   $\overline{2}$   $\overline{2}$   $\overline{2}$   $\overline{2}$   $\overline{2}$   $\overline{2}$   $\overline{2}$   $\overline{2}$   $\overline{$ 

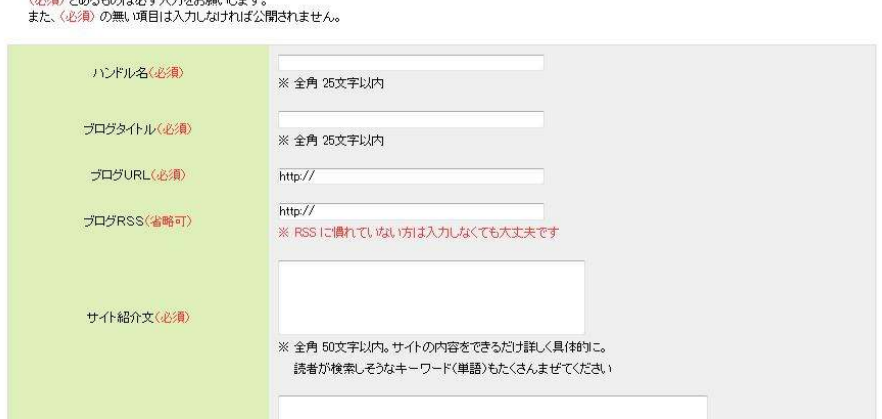

※以下を参考に必要事項を正確に記入して下さい。 ↓赤文字の項目は必須項目です。

ハンドル名:あなたのブログ上で公開している名前を記入。 ブログタイトル:あなたのブロウのタイトルを正確に記入。 ブログ URL あなたのブログ URL を記入。 ブログ RSS: わからない場合は省略可 ※ブログ RSS とは? コチラを参照。

サイト紹介文:あなたのブログの紹介文を50文字以内で記入。 自由文:ブログの説明文の補足記入。省略可。

参加カテゴリ:様々なカテゴリがあるので、お好きなものを選択。

※ ここで選択したカテゴリで、ランキングの順位を 競うことになります。

3つのカテゴリを選択できますが、ランキングの ポイントが分散するので、カテゴリは1つだけに しておくとランキング上位を狙いやすいです!

ランキング参加:特に理由がない限り、参加して下さい。 その他の項目は、必須ではないので、記入したい方はご記入下さい。 ※ 公開することに問題がなければ、公開しているとつながりが 持ちやすくなるので、できるだけ記入することを おすすめします。

5. すべての項目に記入が終わりましたら、 「ご利用規約に同意して確認」をクリックします。

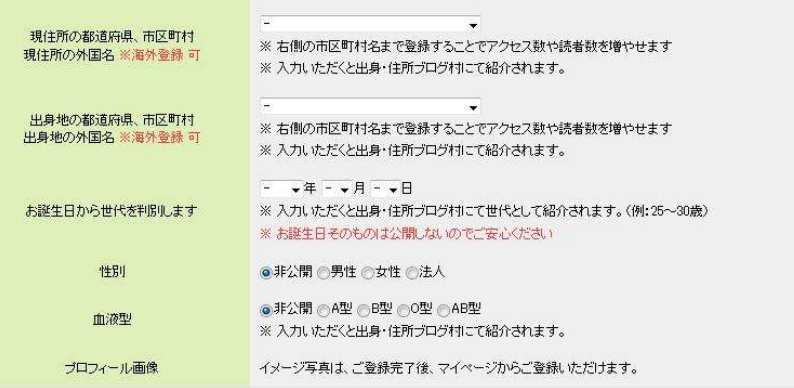

ご利用規約とブライバシーポリシーをご覧いただき、全てにご同意ください。

ご利用規約に同意して確認

6. 以下のように内容確認画面が表示されますので、よろしければ <mark>「登録」</mark>をクリックします。また、訂正したい場合は<mark>「戻る」</mark>を クリックして訂正します。

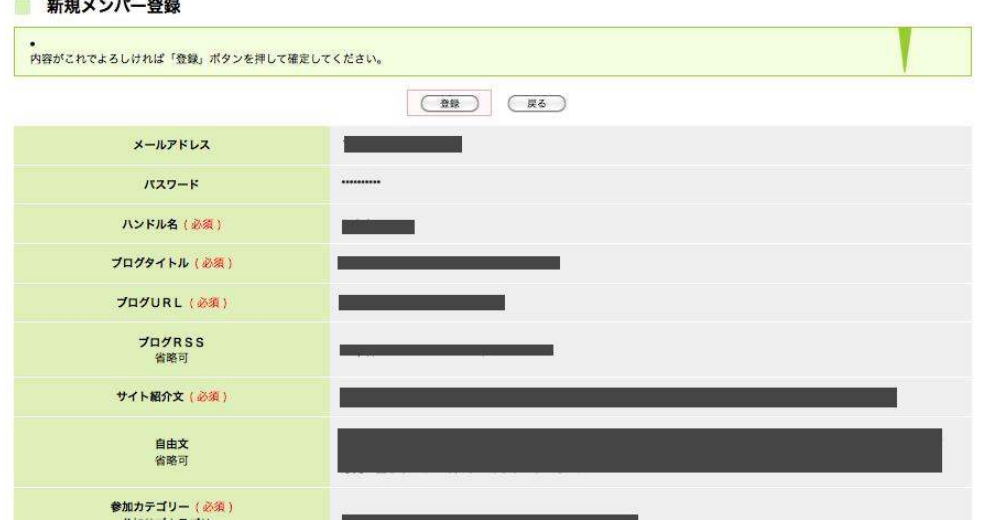

# はい、これで無事ににほんブログ村へ あなたの大事なブログの登録が完了しました。

次に、あなたのブログのアクセスアップのために 準備をしていきましょう。

# 【「にほんブログ村」 マイページ】

1. まずは↓クリックして、にほんブログ村へログインします。

にほんブログ村へログインする

2. <mark>ID(メールアドレス)</mark>と<mark>パスワード</mark>を入力して<mark>「ログイン」</mark>を クリックします。

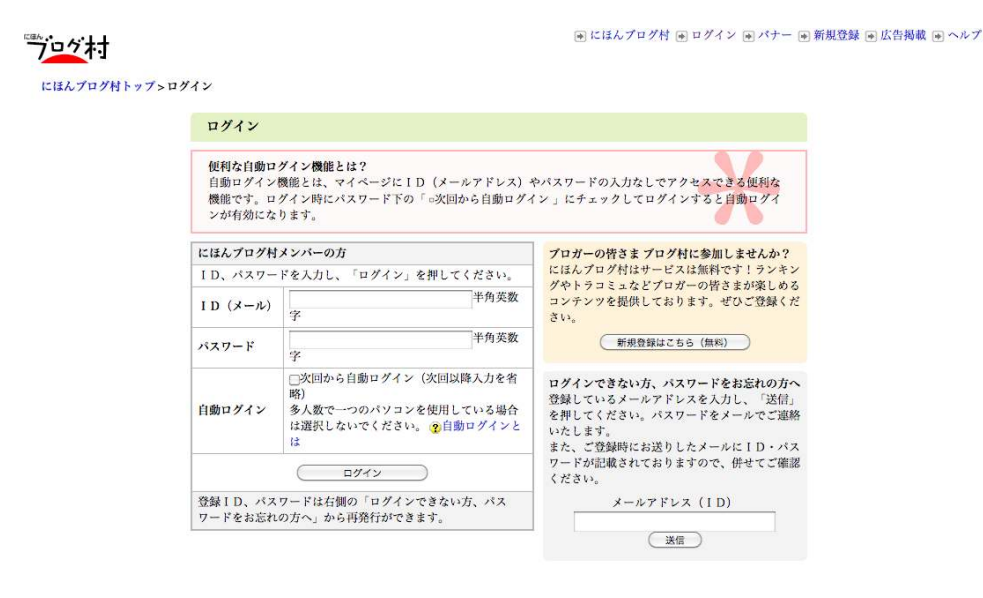

3. ログインすると、以下のような、あなたの「マイページ」が表示 されます。

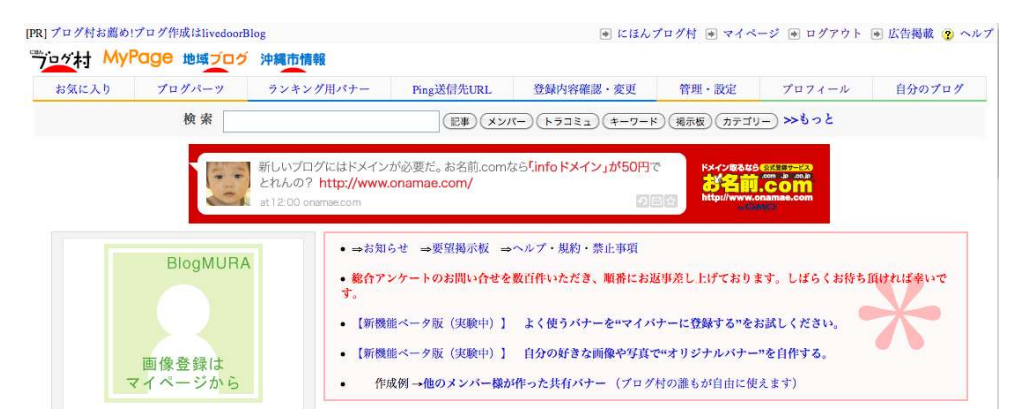

このマイページ内で、様々な設定などができます。

# <マイページでできること一覧>

「お気に入り」

にほんブログ村に登録してあるメンバーさんのマイページを あなたのマイページに登録しておくことができます。

# 登録方法はコチラを参照→ お気に入りメンバーの登録方法

### 「ブログパーツ」

マイページに登録してある、お気に入りブロガーさんや、 あなたが参加しているトラコミュ※を、あなたのブログ上で紹介するこ とができるパーツを利用することができます。

※トラコミュについてはコチラを参照→ トラコミュについて

### 「ランキング用バナー」

あなたのブログへランキングバナーを設置するための あなた専用のポイントが貯まるタグを取得することができます。 また、オリジナルバナー作成もできます。

\* ランキングバナーをブログへ設置する方法、 オリジナルバナー作成については後程説明します。

#### 「Ping 送信先 URL」

Ping とは、あなたのブログが更新されたことを知らせることがきる機能 です。

ここでは、あなたの Ping 送信先 URL を取得することができます。 ※Ping 送信について、詳細は後程説明します

※Ping について、詳細はコチラ→ Ping とは

#### 「登録内容確認・変更」

にほんブログ村へのあなたの登録情報の確認と変更を行うことが できます。

## 「管理•設定」

あなたのマイページ内の、プロフィールやお気に入りメンバー、 参加しているトラコミュなど、様々なことを管理することができます。

# 「プロフィール」

ここで表示されている画面は、にほんブログ村の他のメンバーさんが あなたがどんな人かを確認できるところです。 ここで、ランキングのポイントの確認などもできます。

## 「自分のブログ」

ここから、あなたのブログを確認することができます。

#### 【ランキングバナーの作成】

ブログ村への登録の段階で、あなたはランキングへ参加していると 思います。

(特に問題がない場合は、ランキングへはご参加下さい!)

早速、あなたのブログのアクセスアップに効果的なランキングを あげるための準備をしていきましょう。

1.あなたの「マイページ」にある、<mark>「ランキング用バナー」</mark>をクリック します。

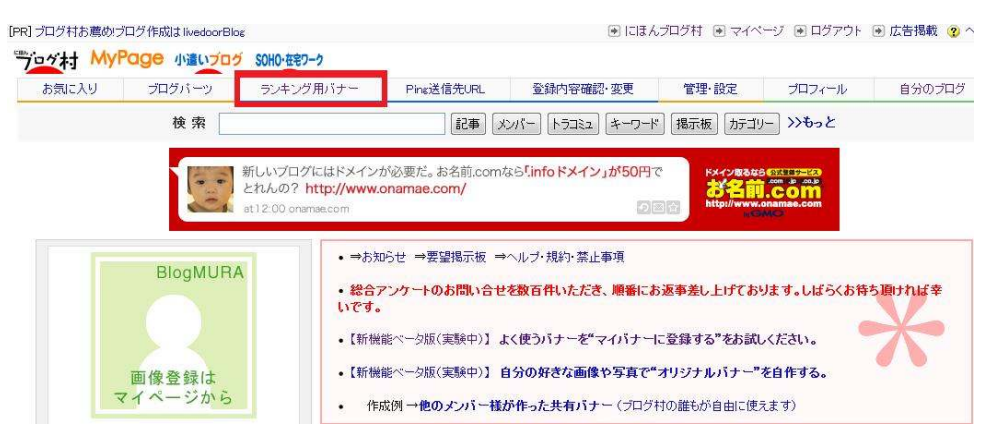

2. 以下の画面が表示されますので、ここからお好きなバナーを選んで、 右枠の中にある、ローマ字が並んでいる「タグ」をコピーして あなたのブログへ設置します。

※ブログへの設置の仕方は後程説明します。

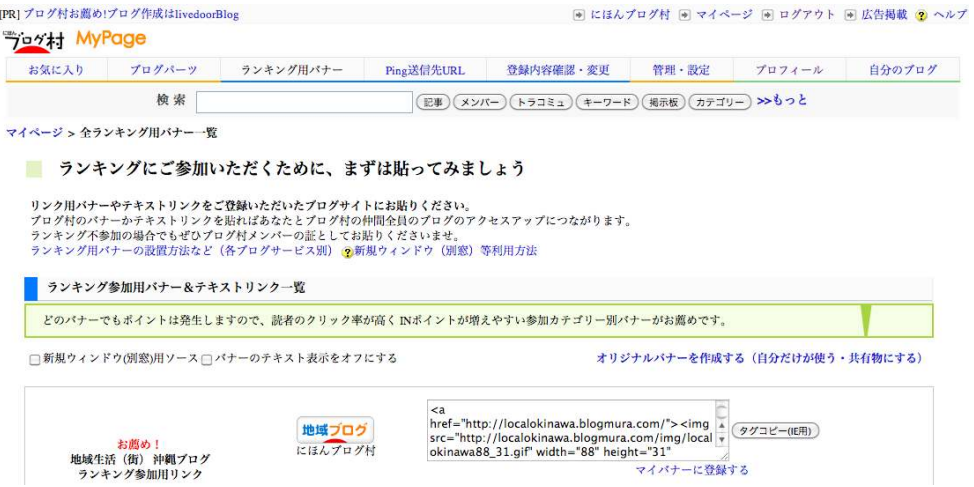

このページ内にあるように、にほんブログ村では参加カテゴリごとの バナーも用意されていて様々なバナーがありますが、あなたの個性を 出して、ブログを魅力的に見せる工夫として、

ランキングバナーもオリジナルのものにするとより効果的です。

次のページで、オリジナルバナーの作成方法について説明していきます。

# 【オリジナルランキングバナーの作成方法】

# 1. あなたのマイページから<mark>「ランキング用バナー」</mark>をクリックします。

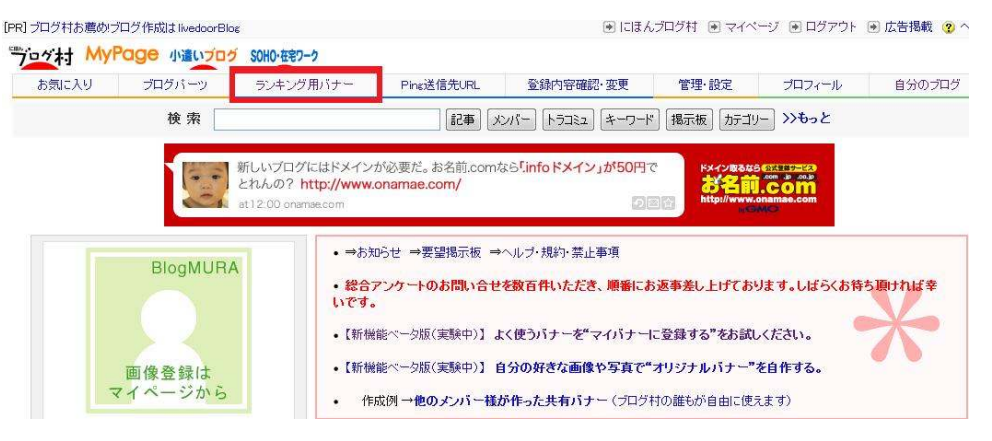

# 2.以下の画面が表示されますので、下へスクロールしていきます。

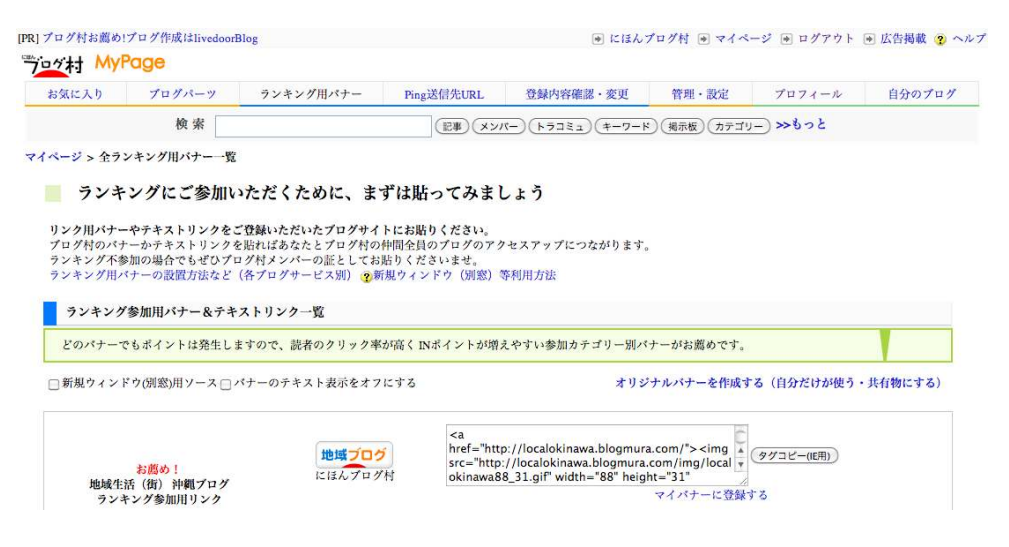

※他のメンバーさんが作成したオリジナルバナーを使用することも できますので、他のメンバーさんのオリジナルバナーを取得する方法 から説明します。

3. 下までスクロールしますと、このような画面が表示されますので、 赤枠で囲った「他のメンバーさんが作成したオリジナルバナー」を クリックします。

| 上記以外にも豊富なデザイン、サイズ、カラーバリエーションをご用意しております、クリックしてお選びくださいませ。 | どのパナーでもポイントは発生しますので、読者のクリック率が高くINポイントが増えやすい参加カテゴリー別パナーがお薦めです。<br>また、携帯電話からの閲覧には「テキストリンク」が適していますので単独で、またはパナーと一緒に表示することをお薦めいたします。 |
|---------------------------------------------------------|----------------------------------------------------------------------------------------------------|
| テキストリンク                                                 | テキストリンク (文字) でもランキングに参加できます<br>※携帯電話読者向けにもお薦め!                                                                                  |
| お薦め!地域生活 (街) 沖縄ブログ                                      | 「地域生活 (街) 沖縄ブログ」の各種バナー<br>※いろいろなデザイン、サイズ、カラーから選べます                                                                              |
|                                                         | 他のメンバー機が作成したオリジナルバナー                                                                                                    |
| お薦め! (地域生活 (街) 沖縄プログ)<br>沖縄(市)・コザ情報                     | 「沖縄(市)・コザ情報」の各種バナー                                                                                                    |
|                                                         | ※いろいろなデザイン、サイズ、カラーから選べます                                                                                                    |
|                                                         | 他のメンバー機が作成したオリジナルバナー                                                                                                    |
| にほんプログ村<br>BlogMura (英字)                                | 「プログ村・BlogMura」の各種バナー                                                                                                    |
|                                                         | ※いろいろなデザイン、サイズ、カラーから選べます                                                                                                    |
|                                                         | 他のメンバー様が作成したオリジナルバナー                                                                                                    |
| 【オリジナルバナー作成】                                            | 【自分だけが使うバナーを作成する】<br>【共有物にするバナーを作成する】                                                                                           |

|9 運営会社 | 9 広告掲載について | 9 マスコミ | 9 利用規約 | 9 お知らせ | 9 要望掲示板 | 9 お問い合わせ

4. 以下の画面が表示され、他のメンバーさんが作成された個性豊かな 作品が数多くありますので、あなたのお気に入りのバナーを探して、 右枠の「タグ」を取得してブログへ設置して下さい。

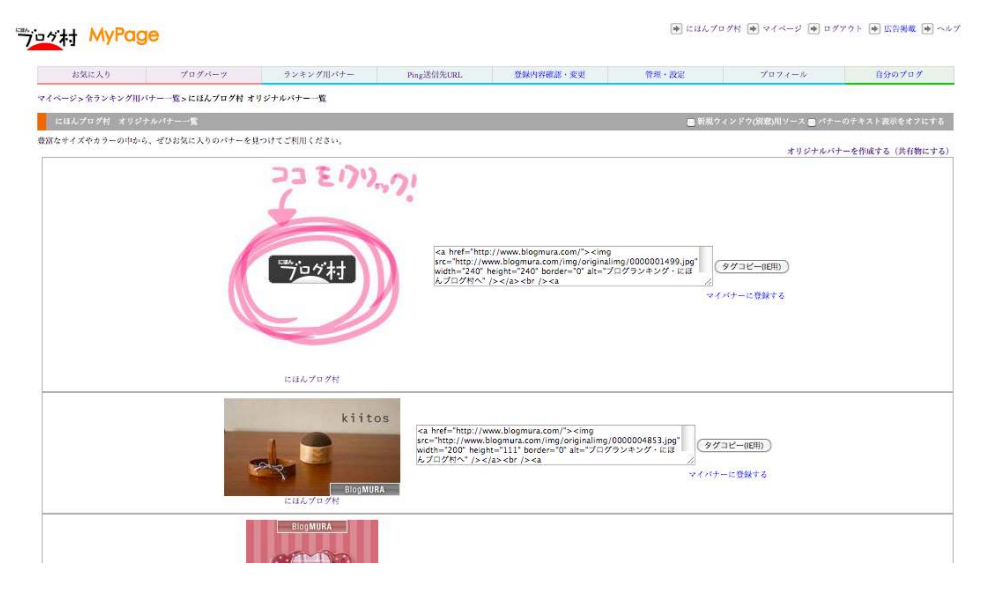

さて、次は<mark>あなたのオリジナルバナーを作成</mark>していきます。

5. 赤枠で囲った<mark>「自分だけが使うバナーを作成する」</mark>をクリック します。

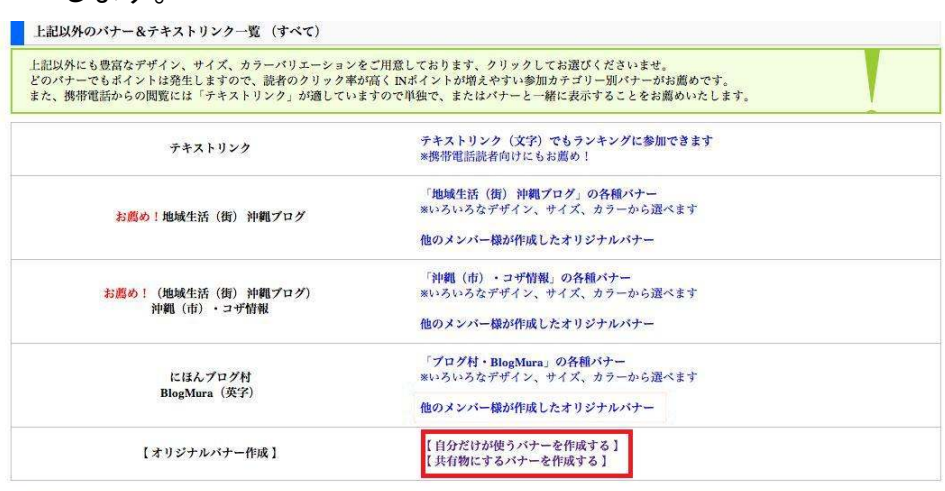

3 運営会社 3 広告掲載について 3 マスコミ 3 利用規約 3 お知らせ 3 要望掲示板 3 お問い合わせ

※ 〈共有物にするバナーを作成する〉とありますが、あなたが 作成したバナーを他のメンバーさんにも利用してもらうことが できます。 但し、共有に登録した場合はあなたの著作権は放棄する ことになりますので、登録の際にはご利用規約などを事前に ご確認下さい。

ご利用規約などの詳細はコチラ

6. あなたのオリジナルバナーを作成する前に、バナーにしたい画像を ペイントなどで作成して下さい。 あなたが撮影した写真などでも構いませんし、お好きなものを ご用意下さい。

【注意】

PC 上から画像などを取得する場合は、 著作権法に抵触しないよう、 必ず確認ができるものを使用して下さい。 7. 次に、以下の画面が表示されましたら、赤枠で囲った <mark>「ファイルを選択」</mark>をクリックして、あなたが作成した画像を アップロードします。

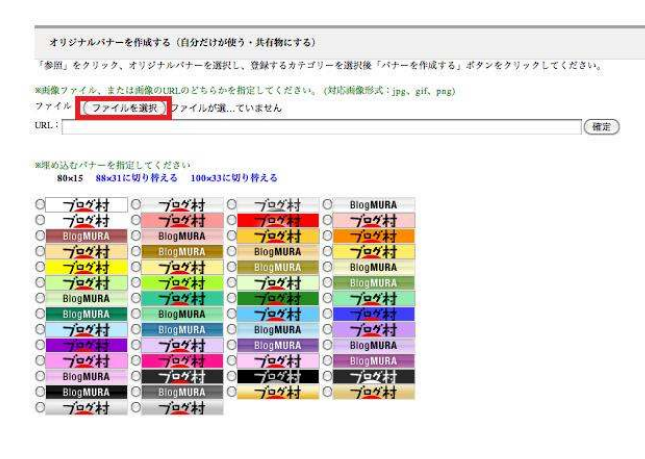

# 8. 以下のように画像がアップされましたら、画像の下にある様々な バナーからお好きなものを選びます。

オリジナルバナーを作成する (自分だけが使う・共有物にする) 「参照」をクリック、オリジナルパナーを選択し、登録するカテゴリーを選択後「パナーを作成する」ポタンをクリックしてください。 ※画像ファイル、または画像のURLのどちらかを指定してください。(対応画像形式:jpg、gif、png) ファイル: (ファイルを選択)ファイルが選...ていません URL :  $\lceil$ (確定)

※合成前の画像

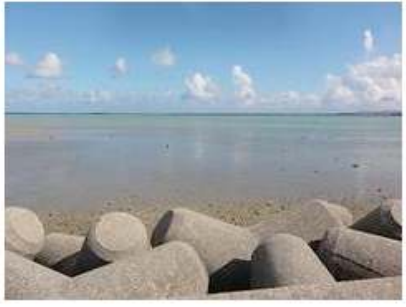

※埋め込むパナーを指定してください<br>80×15 88×31に切り替える 100×33に切り替える

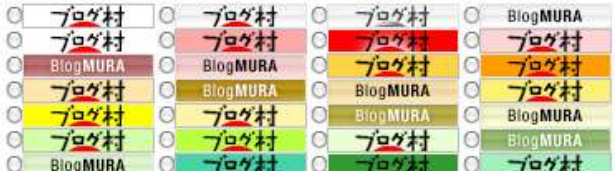

9. 次に、下へスクロールしていき、画像のどの位置にバナーを 埋め込むか、バナーの枠の色、あなたのオリジナルバナーを共有 するかどうかを選択し、「合成後のバナー画像を表示」をクリック します。

※埋め込む位置を指定してください。

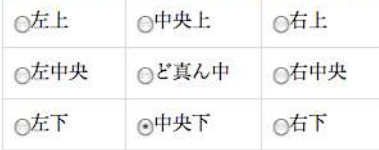

※枠の色を指定してください。 ⊙枠なし ○ 白枠 ○■黒枠 ○■赤枠 ○■青枠 ○■黄件 ○■緑枠 ○■紫枠

※共有物にするかどうかを指定してください ⊙自分だけが使う(公開しない) ○共有物にし、自分と第三者が使えるようにする(公開する)

○ 合成後のパナー画像を表示

10. 作成されたバナーが表示されますので、よろしければ 「下記、利用規約に同意する」にチェックを入れて 「バナーを作成する」をクリックします。

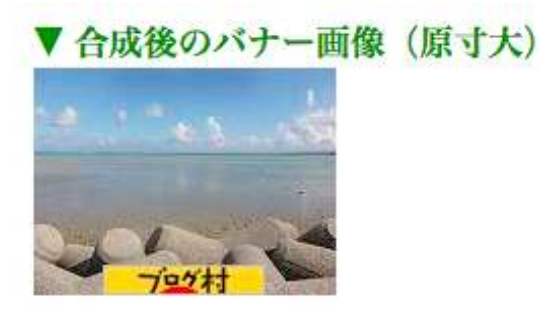

登録するカテゴリー:にほんブログ村

再読み込み

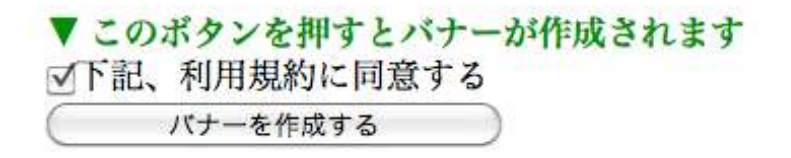

# 11. 登録完了の画面が表示されますので、枠内に表示されている HTML ソースをコピーして、あなたのブログへ貼付けます。

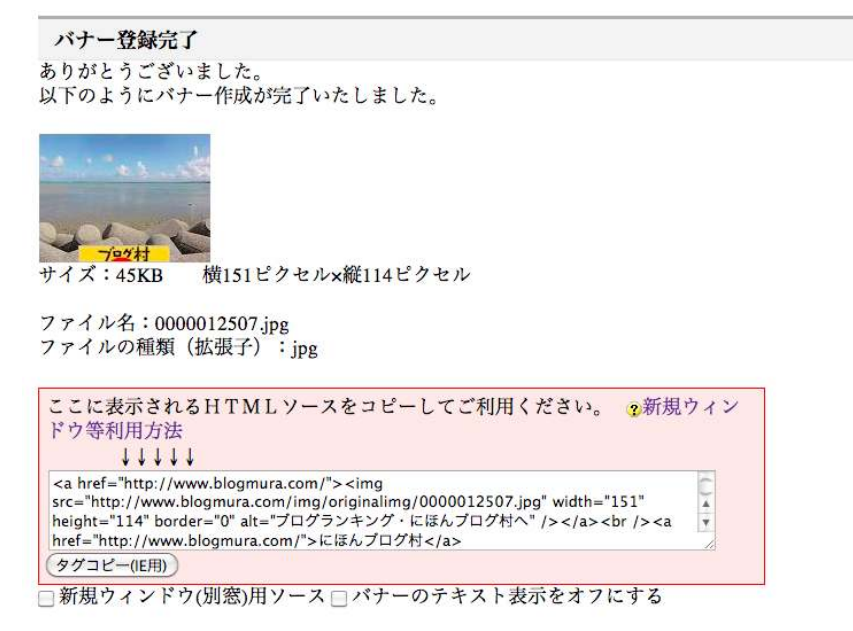

※ 「新規ウィンドウ(別窓)用ソース」は、チェックを入れて おきます。 あなたのブログのランキングバナーを訪問者がクリック した場合、別窓でランキングサイトが開きますので、 あなたのブログに戻ってきてもらいやすくなります。

※ 「バナーのテキスト表示をオフにする」とは、

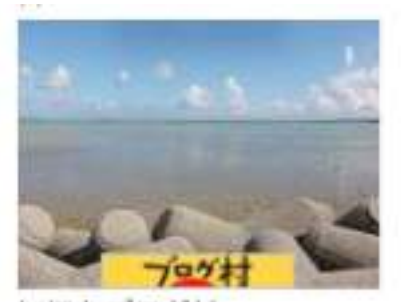

にほんプログ村

↑ここに出ている「にほんブログ村」へのリンクを外すという ことを意味します。

### 【ブログへランキングバナーを設置する方法】

ここからは、あなたのブログにランキングバナーを設置していきます。

ランキングバナーの設置については、それぞれのブログサービスによっ て、設置方法が異なりますので、このレポート内では詳細な説明は割愛 させていただきますが、にほんブログ村のヘルプメニューでランキング バナーの設置方法が詳細に説明されていますので、以下の説明を参考に あなたのブログへバナーを設置してみて下さい。

1. にほんブログ村のヘルプから、<mark>「ランキングバナーを設置する方法」</mark> を参照にあなたのブログへランキングバナーを設置していきます。

各ブログへのランキングバナーの設置方法

↑クリックすると、以下のような画面になります。

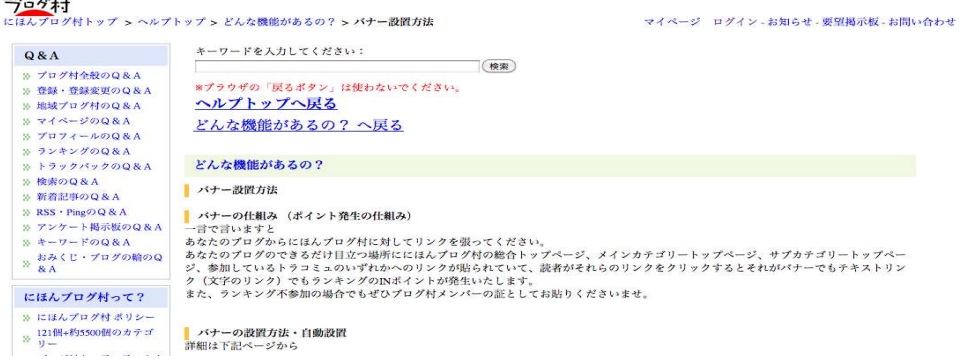

2. 次に、下へスクロールしていきますと、各ブログサービスへの バナー掲載方法が詳細に図解解説されていますので、ご参照 願います。

バナーの設置方法・手動設置 以下のサービスについてのリンク方法 (解説ページ) をご用意いたしております、ぜひご活用ください。 (合わせて各ページ一番下に Ping送信先URLの貼り付け方法の解説もご用意しております)

#### YAHOO! BLOGS

Yahoo!ブログからのリンク方法 (Ping送信の設定方法も有り)

· Yahoo!プログ用のリンクタグ (かんたんモード)

- · Yahoo!ブログ用のリンクタグ (テキストリンク用)
- · 「Wiki文法」を使用しない Yahoo!プログ用のリンクタグ (テキストリンク用)

※Yahoo!ブログをはじめとして一部投票用バナーを設置できないブログサービスがございます。

#### Il livedoor Blog

ライブドアブログへのバナー掲載方法 (Ping送信の設定方法も有り)

Ameba 707 アメーバブログへのバナー掲載方法 (Ping送信の設定方法も有り)

楽8天 ブログ 楽天プログ (広場) へのバナー掲載方法 (Ping送信の設定方法も有り)

Seesaa BLOG Seesaaプログへのバナー掲載方法 (Ping送信の設定方法も有り)

**NDRECOM**<br>Blog

ドリコムブログへのバナー掲載方法 (Ping送信の設定方法も有り)

FC2プログへのバナー掲載方法 (Ping送信の設定方法も有り)

gooプログへのバナー掲載方法 (Ping送信の設定方法も有り)

ここでは、すべてのサービスについて表示させることはできませんでし たが、その他のブログサービスについても、詳細に図解で解説してあり ます。

実際に、ヘルプの画面からあなたのお使いのブログサービスを探して バナーの設置をしてみて下さい。

各ブログへのランキングバナーの設置方法

図解で丁寧にわかりやすく解説されているので、 初めての方もすぐにできますので、安心して下さいね。

もし、どうしてもバナーが貼れないという場合は、 ここを↓お読み下さい。

どうしてもバナーが貼れない場合は

それでも解決しない場合は、状況を詳細にお書きになり お問い合わせフォームからメールして解決して下さい。

お問い合わせ

★ランキングに参加するメリットについて★

ランキングバナーをあなたのブログへ設置しておくことで、 あなたのブログが役に立ったなと訪問者にバナーをクリックしてもらえ ると、あなたにポイントが入って、ランキングがあがっていきます。

ランキングがあがっていくと、ランキング経由であなたのブログへ 訪問して下さる方が増えてきます。

ランキング上位にあなたのブログがあることで、評価を受けている ブログという認識が生まれてくると、さらにあなたのブログを 気に入って下さる方が増えていくという嬉しい効果があります。

#### 【Ping 送信】

Ping は、あなたがブログを更新したことを知らせるための機能です。 Ping の送信先(にほんブログ村)をあなたのブログに貼っておくと ブログの更新情報が送られるので、新着情報をいち早くお知らせする ことができます。

Ping についての詳細はコチラ→ Ping とは

Ping 送信は、1度設定しておくだけで、更新する度に自動で送信 されます。

あなたのブログの更新情報をよりたくさんの方へ知らせるためにも、 ユーザーの多いブログ村へ Ping 送信をしておきましょう。

1. マイページから 「Ping 送信先 URL」をクリックします。 ラログ村 MyPage 小遣いプログ SOHO-在8ワーク お気に入り ランキング用バナー ブログパーツ Pins送信先URL 登録内容確認·変更 管理·設定 ブロフィール 自分のプログ 検索 |記事 | メンバー トラコミュ キーワード | 掲示板 | カテゴリー >>もっと 新しいプログにはドメインが必要だ。お名前.comなら「infoドメイン」が50円で<br>とれんの?http://www.onamae.com/ • ⇒お知らせ ⇒要望掲示板 ⇒ヘルプ・規約・禁止事項 BlogMURA • 総合アンケートのお問い合せを数百件いただき、順番にお返事差し上げております。しばらくお待ち頂ければ幸  $L177$ •【新機能ベータ版(実験中)】よく使うバナーを"マイバナーに登録する"をお試しください。 •【新機能ペータ版(実験中)】自分の好きな画像や写真で"オリジナルバナー"を自作する。 画像登録は マイページから ● 作成例→他のメンバー様が作った共有バナー (プログ村の誰もが自由に使えます)

2. 以下の画面が表示されますので、赤枠で囲んだ部分の<mark>あなた専用の</mark> Ping 送信先 URL をコピーします。

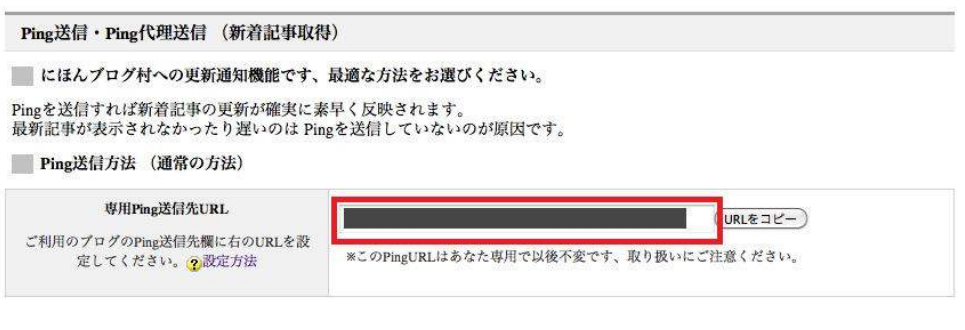

#### Ping代理送信方法 (代理機能)

ご利用のブログに Ping送信機能がない場合など、どちらかを1つをご活用ください

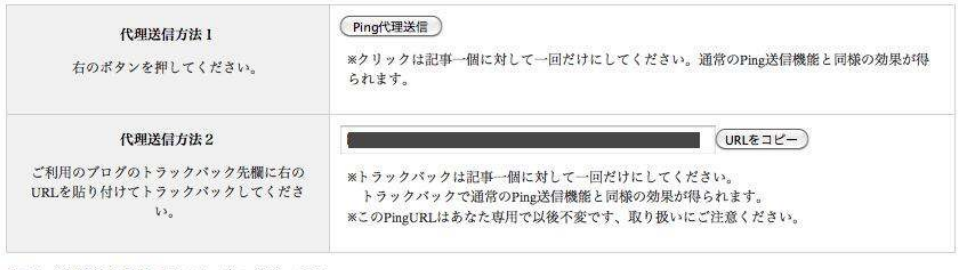

▼Ping送信先を設定できないブログサービス

▼rmgazia-nz ではない・ロッシュワッーヒス<br>楽天プログ、Yahoo!(ヤフー)、ココログ、プログ人、はてなダイアリー、So-netプログ、msn(Windows Live スペース)、<br>Blogger、ペログー、のプログなどをご利用の際は、記事更新ごとに Ping代理送信をお願いいたします。

※ Ping 送信機能がないブログサービスがありますので、その場合は 「代理送信方法」を利用します。

また、Ping 送信を設定できないブログサービスもあります。 楽天ブログ、Yahoo!(ヤフー)、ココログ、ブログ人、はてなダイア リー、So-net ブログ、msn、Blogger、ペログーなど。

これらのブログをお使いの場合は、記事更新ごとに Ping 送信を しなければなりません。

3. あなたのお使いのブログサービスへ Ping 送信の設定を していきます。

各ブログサービスの Ping 送信先設定方法

↑クリックすると、各ブログサービスの Ping 送信先の設定方法に ついて詳細に解説されていますので、ご参照願います。

4. 以下の画面が表示されますので、この中からあなたが使用している ブログサービスの Ping 送信の設定方法を参照に、Ping 送信先を あなたのブログへ設定します。

バナーの設置方法・手動設置 以下のサービスについてのリンク方法 (解説ページ) をご用意いたしております、ぜひご活用ください。 (合わせて各ページ一番下に Ping送信先URLの貼り付け方法の解説もご用意しております)

YAHOO! BLOGS Yahoo!ブログからのリンク方法 (Ping送信の設定方法も有り)

· Yahoo!プログ用のリンクタグ (かんたんモード)

- · Yahoo!ブログ用のリンクタグ (テキストリンク用)
- · 「Wiki文法」を使用しない Yahoo!プログ用のリンクタグ (テキストリンク用)

※Yahoo!プログをはじめとして一部投票用バナーを設置できないプログサービスがございます。

Il livedoor Blog ライブドアブログへのバナー掲載方法 (Ping送信の設定方法も有り)

Ameba 707

アメーバブログへのバナー掲載方法 (Ping送信の設定方法も有り)

楽9天 ブログ 楽天プログ (広場) へのバナー掲載方法 (Ping送信の設定方法も有り)

Seesaa BLOG Seesaaプログへのバナー掲載方法 (Ping送信の設定方法も有り)

**EDRECOM**<br>Blog

ドリコムブログへのバナー掲載方法 (Ping送信の設定方法も有り)

FC2プログへのバナー掲載方法 (Ping送信の設定方法も有り)

gooプログへのバナー掲載方法 (Ping送信の設定方法も有り)

『「にほんブログ村」を活用してアクセスアップ』

無事に設定できましたか?お疲れさまです。

あなた専用の Ping 送信先をブログに設置できましたか?

これで、あなたのブログ記事を読んでもらえる可能性が広がりましたね。

#### 【プロフィールに画像を挿入する】

ブログ村では、あなたに興味を持った方や、あなたのブログを 気にいってくれた方が、お気に入り登録をしてくれる機能があります。

あなたのブログに興味をもってもらうためにも、まずはプロフィールを 充実させておくと効果的です。

そこで、マイページのプロフィールにあなたの写真などを 登録しておきましょう。

※ 顔写真の公開でなくても、あなたの似顔絵を アバターなどで作成して、画像をアップしましょう。

※アバター画像をお持ちでない方は、以下をご参照下さい。

Avater Maker

↑こちらのサイトで、様々なアバター作成サービスサイトを探せます。

萌える!アバター アバターメーカー04

↑こちらのサイトもおすすめです!

<mark>1.マイページから<mark>「プロフィール」</mark>をクリックします。</mark>

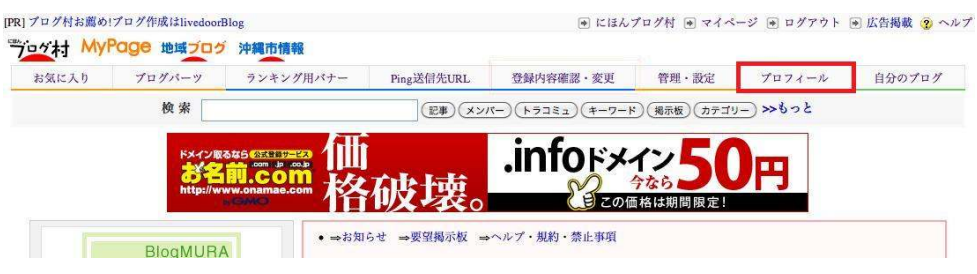

2.このように、あなたのプロフィールが公開されています。 これだけではイメージが薄いので、画像をアップするために 「マイページへ」をクリックします。

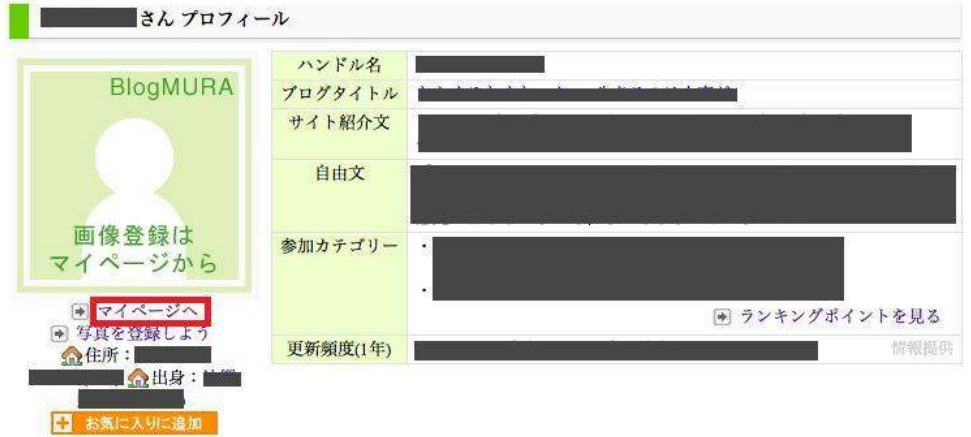

3. 以下の画面が表示されましたら、赤枠で囲った<mark>「ファイルを選択」</mark> をクリックします。

マイページ > プロフィールイメージ写真登録

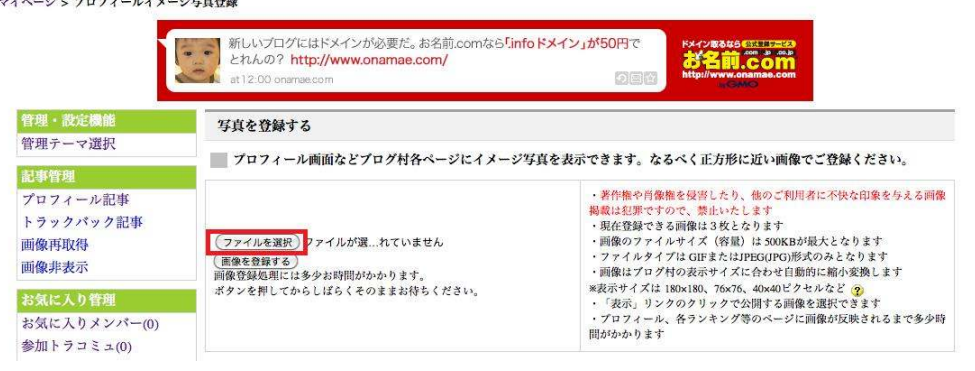

「ファイルを選択」をクリックすると、 あなたのパソコン上に保存されている画像ファイルを選択する ことができますので、アップロードしたい画像を選択して下さい。

4.ファイルが選択されましたら、青枠で囲ったように画像がアップ されていますので、確認を行い、「画像を確認する」をクリック します。

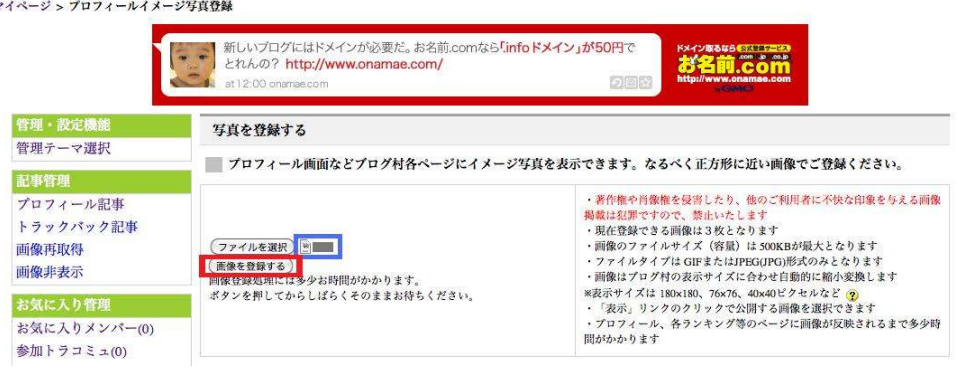

- ※ 画像のアップロードに時間がかかることがありますが、 しばらくお待ち下されば、正常にアップロードすることが できます。
- 5.次の画面で、以下のようにアップロードできた画像を確認 できます。

正常に表示されていれば、登録完了です。

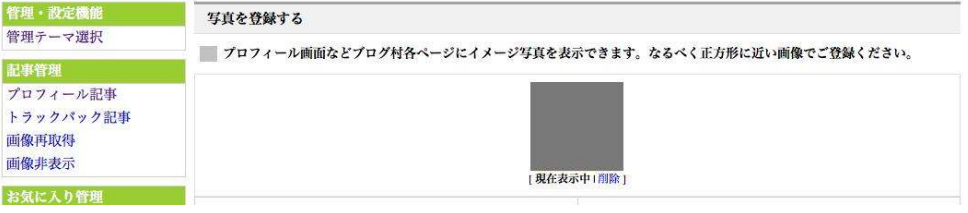

※ この画像がプロフィール覧に反映されるまでに多少の時間が かかるようですので、少し時間をおいてプロフィールを確認して みるといいでしょう。

「「にほんブログ村」を活用してアクセスアップ』

さて、ここまでの作業は、にほんブログ村を活用するための準備でした。 次は、にほんブログ村をどのように活用していけるのかを紹介します。

【にほんブログ村のランキングサイト】

あなたのブログのアクセスアップのために、今回「にほんブログ村」に 登録しましたが、「にほんブログ村」では他のブログガーさんのブログを 見たり、自分がランキング何位くらいなのかなど、様々な楽しみ方があ ります。

まずは、ランキングサイトの確認方法について解説します。

1. にほんブログ村のトップページへアクセスします。

にほんブログ村

 ↑クリックすると、以下のような画面になりますので、 「ランキング」をクリックします。

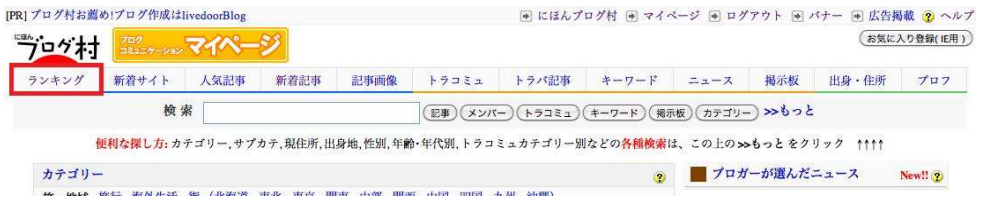

2. 以下の画面が表示され、ランキングに参加しているブログを 上位からみることができます。

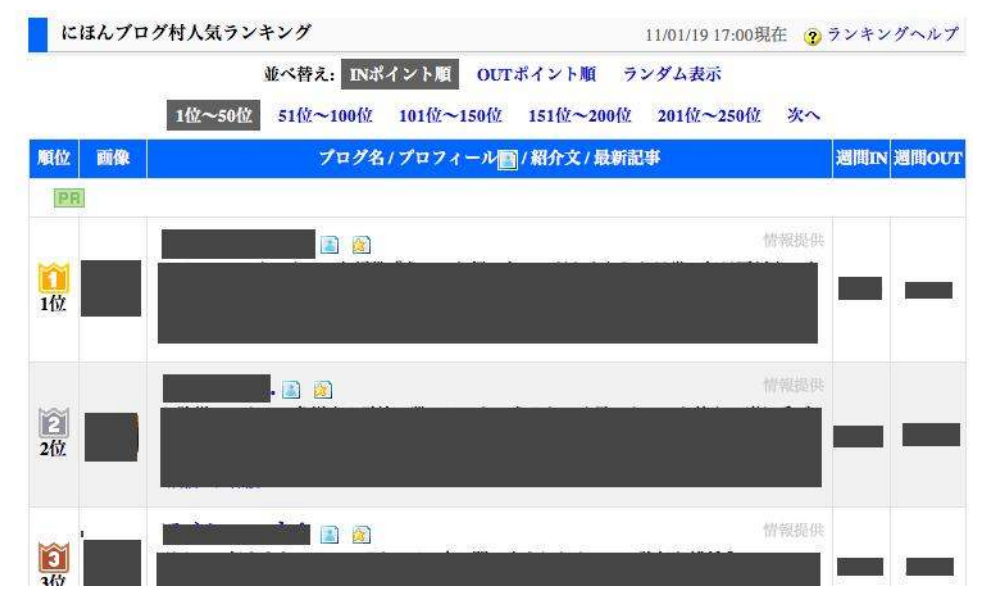

3.にほんブログ村のトップページに、ランキングのカテゴリが 表示されていますので、ランキングのカテゴリをクリックします。

にほんブログ村

# ↑クリックすると、以下のトップページが表示されます。

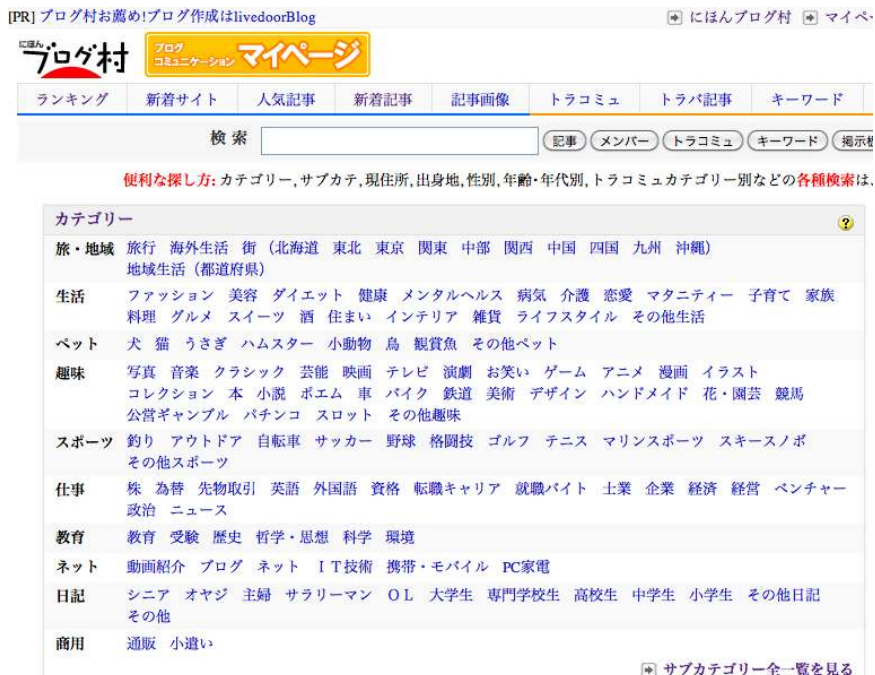

あなたの参加カテゴリや興味のあるカテゴリから、お気に入りの ブログを見つけて他のブログを見たり、参考になる情報を探しにいく など、色々と活用してみて下さいね。

### 【キーワード検索でブログを探す】

にほんブログ村へは、たくさんのブログが登録されていますが、 その中から、あなたの欲しい情報が書かれているブログを探したり、 ブログ友達を広げていくには、膨大な量のブログを見て回る必要があり、 時間もとられて大変です。

そこで、あなたの欲しい情報や興味のあることについてキーワードで 検索することで、あなたの探しているブログを探しやすくなります。

ここでは、キーワードを入力して検索をする方法を解説していきます。

1. にほんブログ村のトップページの検索枠へ、あなたの探したい 情報のキーワードを入力して、赤枠の中のボタンをどれか押します。

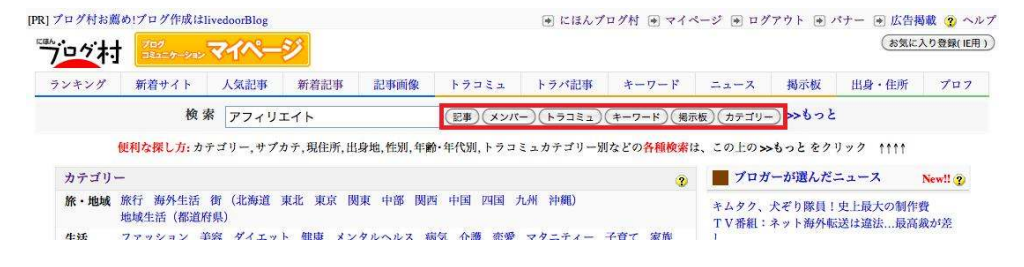

例えば、「アフィリエイト」というキーワードで、「記事」をいう ボタンをクリックしてみます。 すると、以下のように検索結果が表示されます。

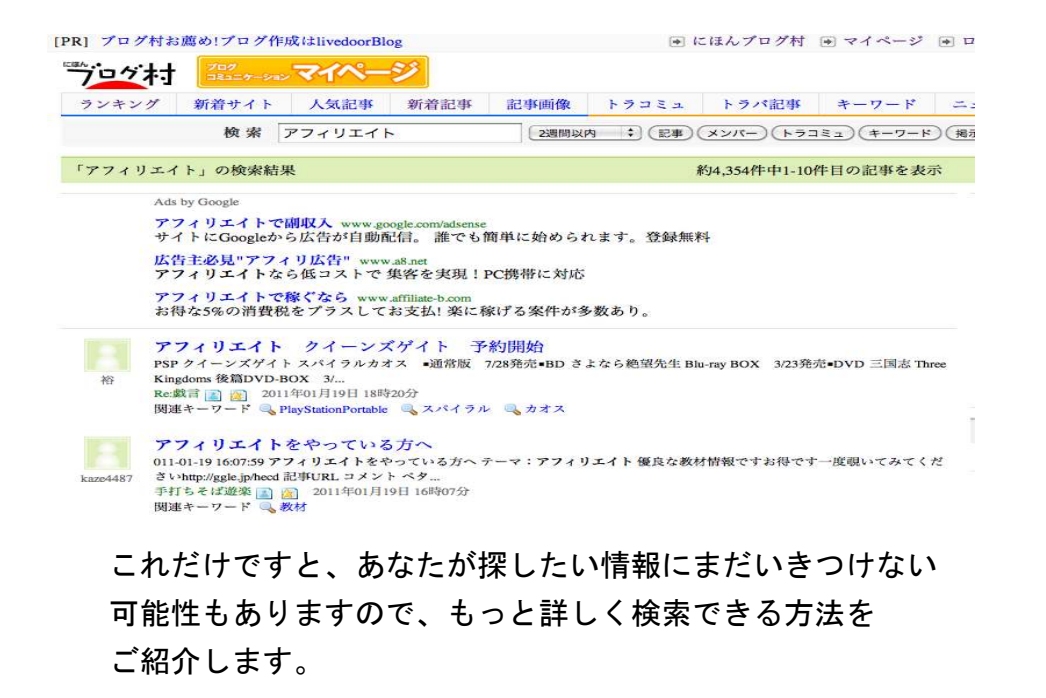

2. トップページから、赤枠で囲った<mark>「もっと」</mark>をクリックします。

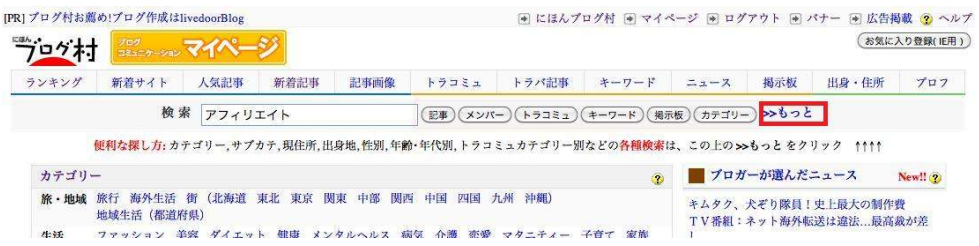

3.以下の画面が表示されますので、キーワードやカテゴリなどを 選択し、「メンバー検索」をクリックします。

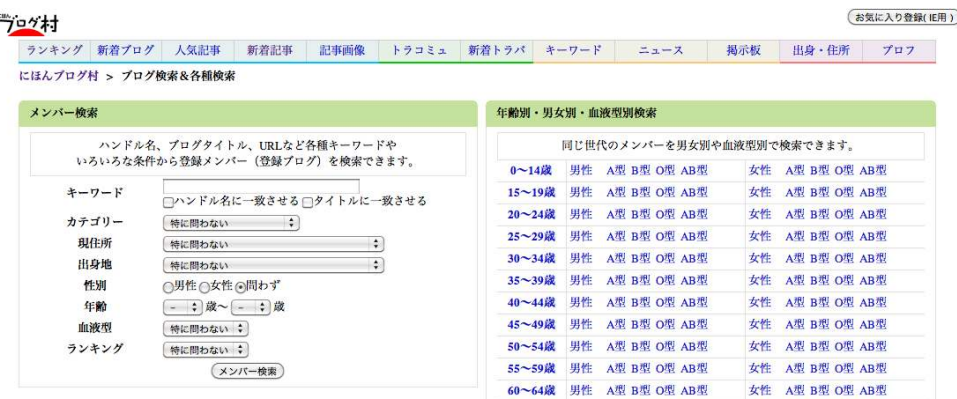

4.すると、以下のように検索結果が表示されます。

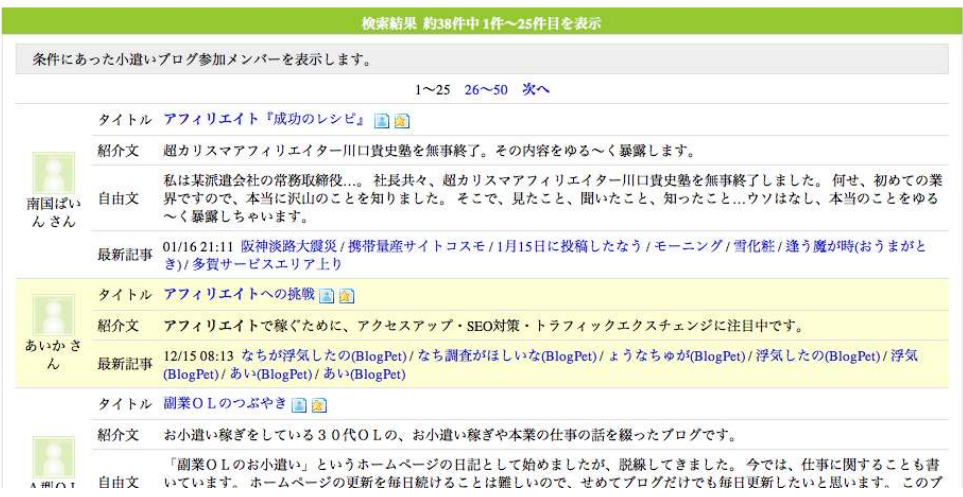

いかがですか?

「にほんブログ村」は活用できそうでしょうか?

あなたも他のブログへ訪問して交流を深めたりすることで、 あなたのブログへも訪問していただけるようになります。

ブログのランキングもあがり、次第にあなたのブログへのアクセス数が 増加することでしょう。

にほんブログ村は、他のランキングサイトとは違って趣味ブログが 多いですが、アフィリエイトをされている方も数多くいますので、 是非とも情報交換やあなたのブログのアクセスアップへ活用して下さい。

このレポート内では解説できなかった機能もたくさんあります。 にほんブログ村をもっと活用していきたい場合は、 ヘルプから、それぞれの機能についてなどを調べてみて下さい。

にほんブログ村ヘルプ

このレポートがあなたのブログのアクセスアップのお役に立てたら幸い です。

最後までお付き合いいただきまして、ありがとうございました。

# ■終わりに

いかがでしたか?

是非あなたのビジネスにも有効活用してください^^

このレポートがあなたのお役に立てたら幸いです

最後までお付き合いいただきまして、ありがとうございま した。

# メインブログ

# 本業を超える情報商材アフィリエイトブログ

http://momo5577.xsrv.jp/wordp/

メルマガ

ネットで稼ぐ!インターネットビジネス情報

http://www.neo2-server-3.com/~user149/neo/usrctrl.php?pg=g5ck

ご意⾒ご質問などございましたら、

お気軽に相葉までお知らせください。

naruto.aiba555@gmail.com

# 最後までご精読ありがとうございました。